# **AKD™ EtherCAT Communication**

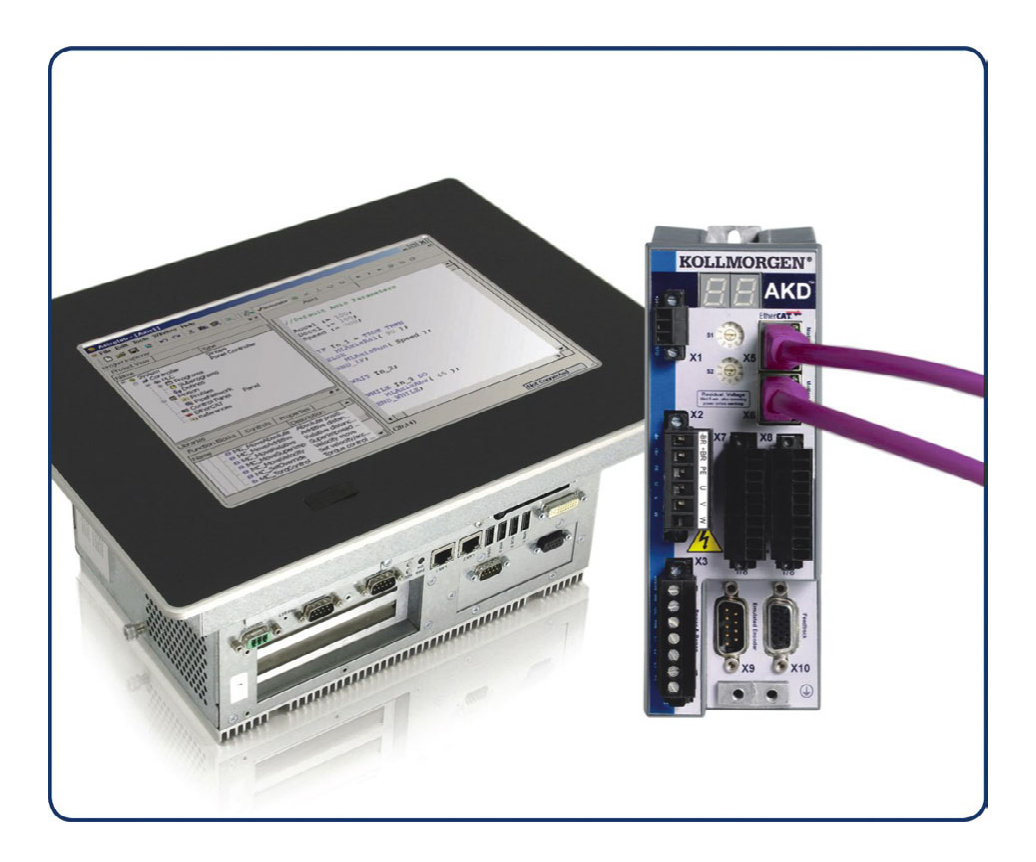

Edition: H, May 2013 Valid for firmware version 1.11 Part Number 903-200005-00 Original Documentation

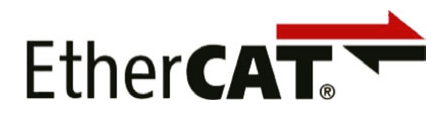

Keep all manuals as a product component during the life span of the product. Pass all manuals to future users and owners of the product.

**KOLLMORGEN** 

#### **Record of Document Revisions**

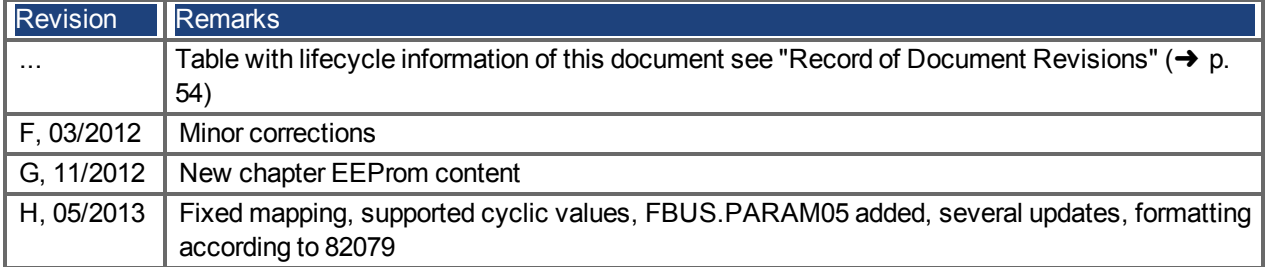

#### **Trademarks**

- AKD is a registered trademark of Kollmorgen Corporation
- EnDat is a registered trademark of Dr. Johannes Heidenhain GmbH
- EtherCAT is a registered trademark and patented technology, licensed by Beckhoff Automation GmbH
- Ethernet/IP is a registered trademark of ODVA, Inc.
- Ethernet/IP Communication Stack: copyright (c) 2009, Rockwell Automation
- **sercos**<sup> $\textcircled{8}$  is a registered trademark of sercos<sup> $\textcircled{8}$ </sup> international e.V.</sup>
- HIPERFACE is a registered trademark of Max Stegmann GmbH
- PROFINET is a registered trademark of PROFIBUS and PROFINET International (PI)
- SIMATIC is a registered trademark of SIEMENS AG
- Windows is a registered trademark of Microsoft Corporation

#### **Current patents**

- $\bullet$  US Patent 5,162,798 (used in control card R/D)
- US Patent 5,646,496 (used in control card R/D and 1 Vp-p feedback interface)
- US Patent 6,118,241 (used in control card simple dynamic braking)
- US Patent 8,154,228 (Dynamic Braking For Electric Motors)
- US Patent 8,214,063 (Auto-tune of a Control System Based on Frequency Response)

#### **Technical changes which improve the performance of the device may be made without prior notice!**

Printed in the United States of America

This document is the intellectual property of Kollmorgen. All rights reserved. No part of this work may be reproduced in any form (by photocopying, microfilm or any other method) or stored, processed, copied or distributed by electronic means without the written permission of Kollmorgen.

## <span id="page-2-0"></span>**1 Table of Contents**

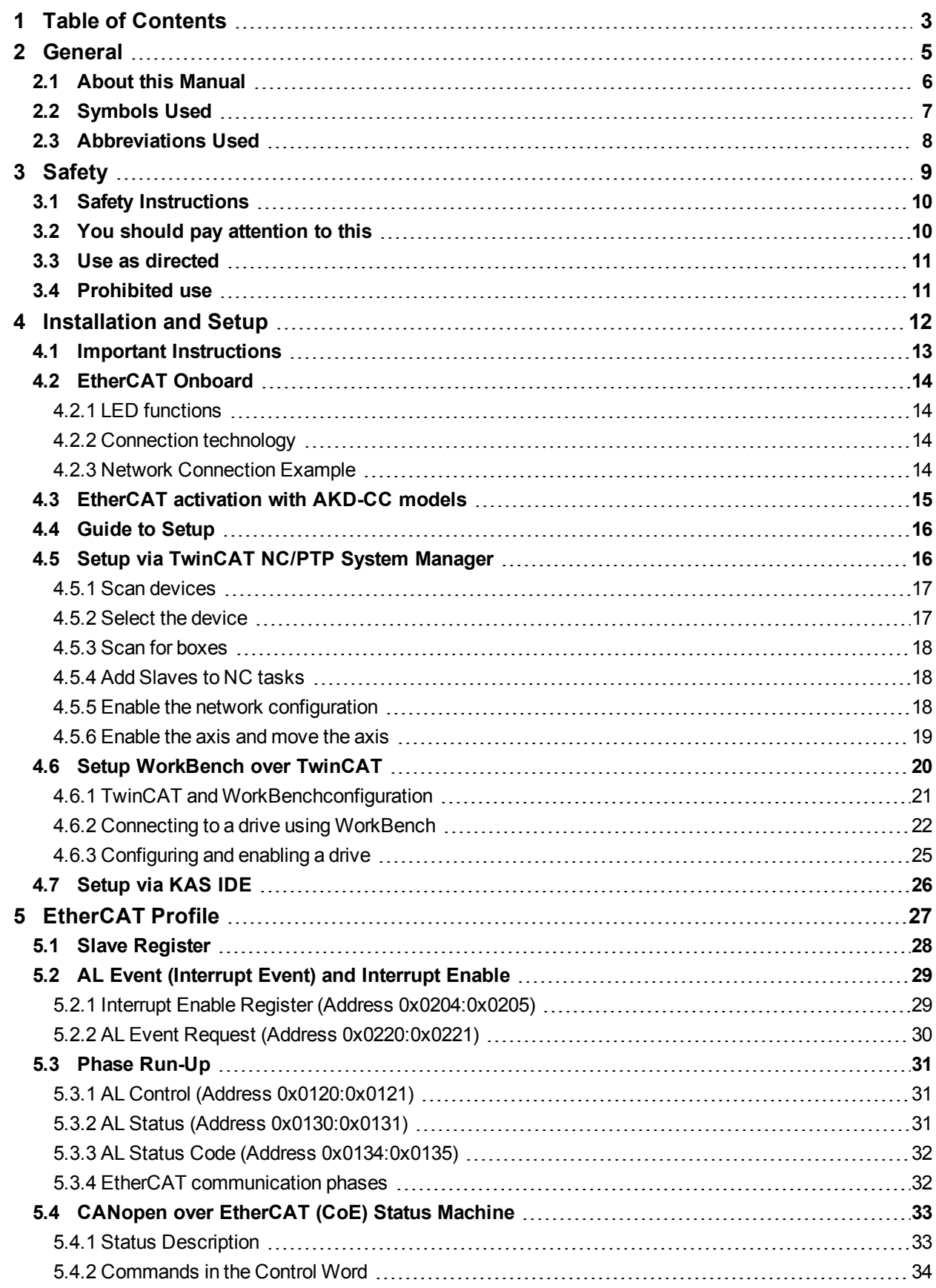

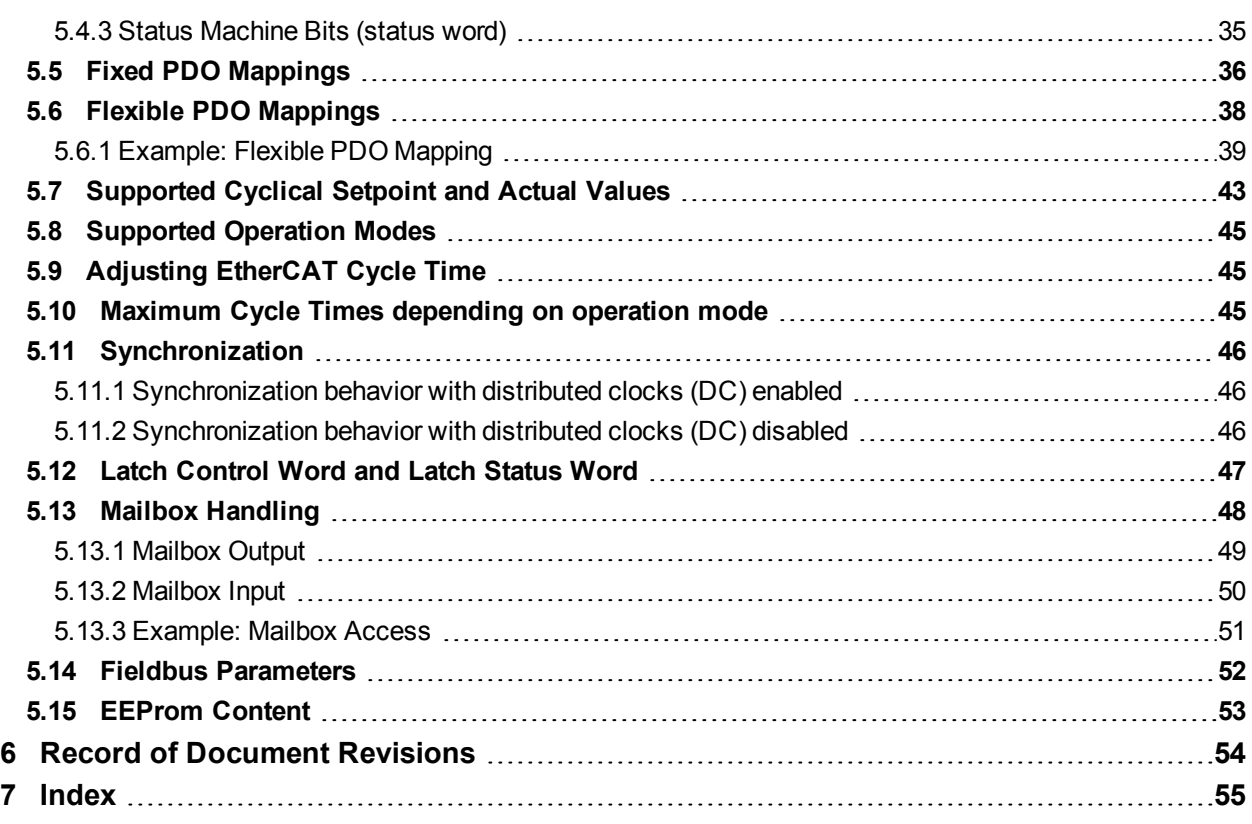

## <span id="page-4-0"></span>**2 General**

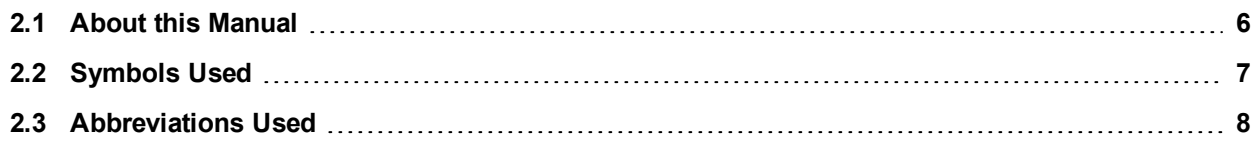

#### <span id="page-5-0"></span>**2.1 About this Manual**

This manual, *AKD EtherCAT Communication*, describes the installation, setup, range of functions, and software protocol for the EtherCAT AKD product series. All AKD EtherCAT drives have built-in EtherCAT functionality; therefore an additional option card is not required.

A digital version of this manual (pdf format) is available on the DVD included with your drive. Manual updates can be downloaded from the Kollmorgen website.

Related documents for the AKD series include:

- **AKD Installation ManualThis manual provides instructions for installation and drive setup.**
- AKD User Guide. This manual describes how to use your drive in common applications. It also provides tips for maximizing your system performance with the AKD. The *User Guide* includes the *Parameter and Command Reference Guide* which provides documentation for the parameters and commands used to program the AKD.
- AKD CAN-BUS Communication. This manual describes the CAN communication and delivers a lot of information for CAN over EtherCAT communication.
- **Accessories Manual.** This manual provides documentation for accessories like cables and regen resistors used with AKD. Regional versions of this manual exist.

Additionally, an EtherCAT XML file, entitled *AKD EtherCAT Device Description*, describes the drive SDO and PDO. This file is available on the Kollmorgen website (part of the firmware zip file):

[http://www.kollmorgen.com/en-us/products/drives/servo/akd/](http://www.kollmorgen.com/en-us/products/drives/servo/akd/#tab6)

## <span id="page-6-0"></span>**2.2 Symbols Used**

## **Warning Symbols**

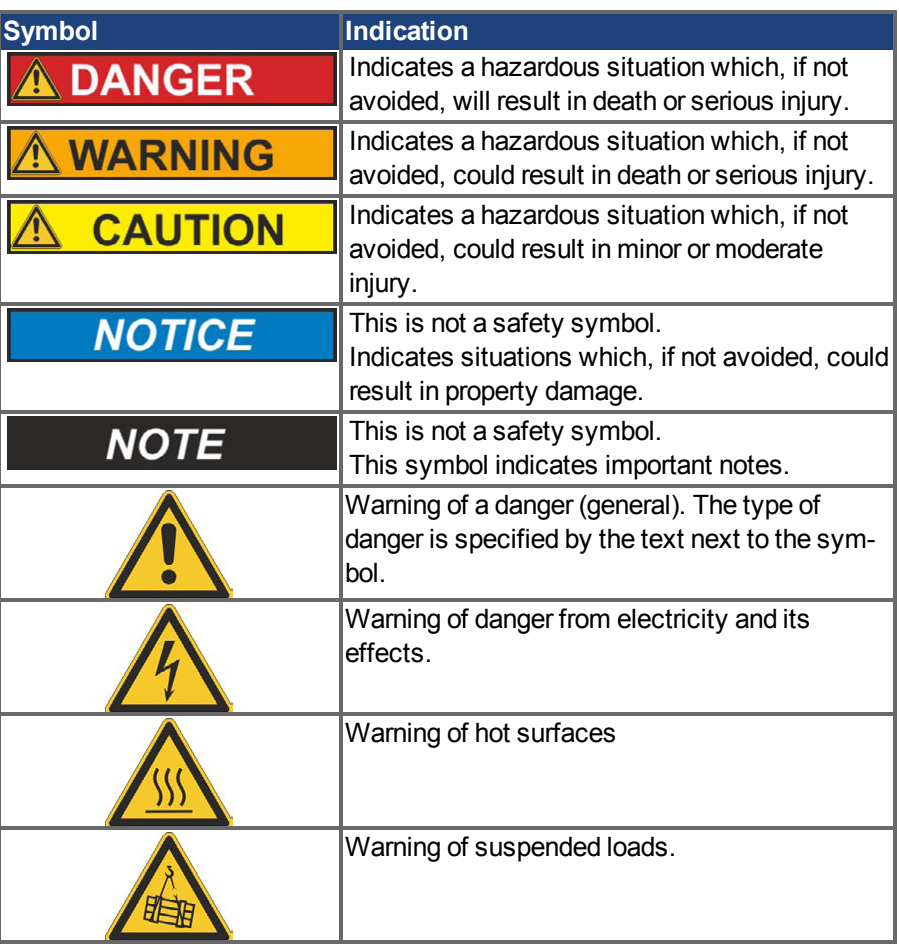

### **Drawing symbols**

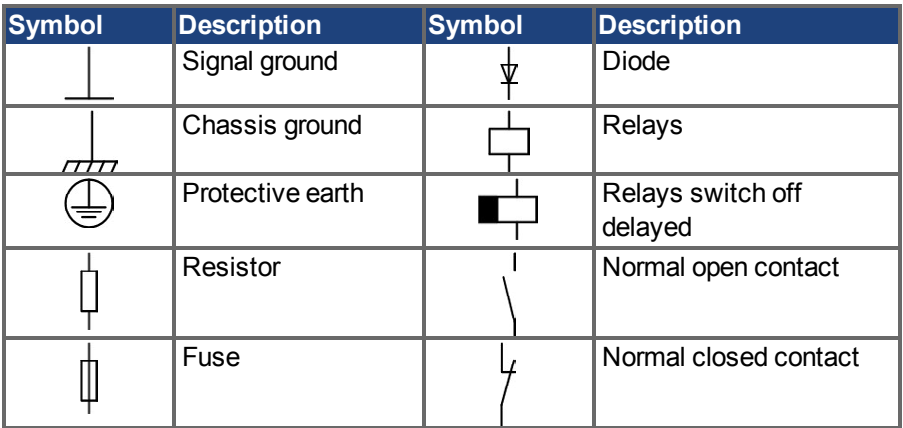

## <span id="page-7-0"></span>**2.3 Abbreviations Used**

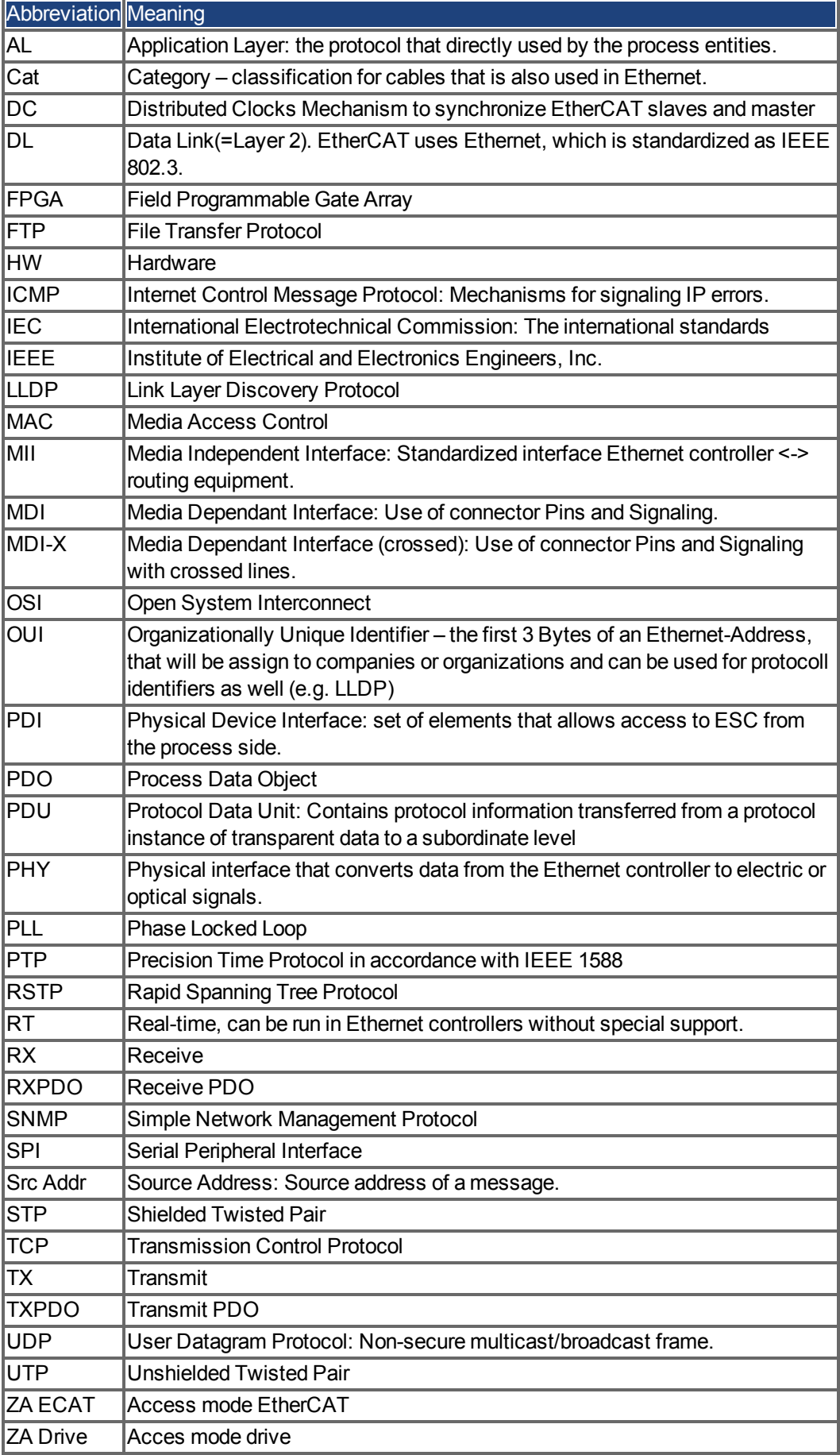

## <span id="page-8-0"></span>**3 Safety**

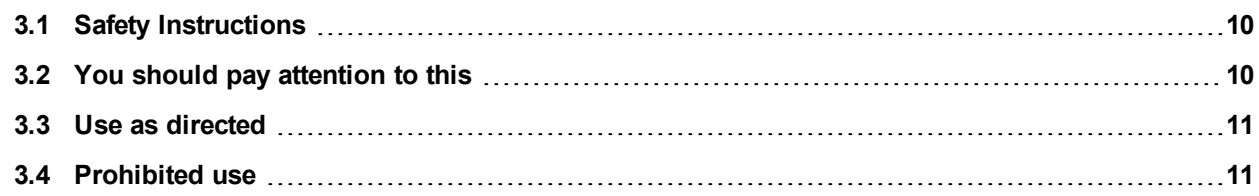

#### <span id="page-9-0"></span>**3.1 Safety Instructions**

#### <span id="page-9-1"></span>**3.2 You should pay attention to this**

This section helps you to recognize and avoid dangers to people and objects.

#### **Read the documentation!**

Read the available documentation before installation and commissioning. Improper handling of the drive can cause harm to people or damage to property. The operator of systems using the AKD must require that all personnel who work with the drive read and understand the manual before using the drive.

Install the drive as described in the *Installation Manual*. The wiring for the analog setpoint input and the positioning interface, as shown in the wiring diagram in the *Installation Manual*, is not required.

#### **Check Firmware Revision!**

Check the Firmware Revision of the product. This number is the link between your product and the fieldbus manual. It must match the Firmware Revision on the manual's cover page.

#### **Perform a risk assessment!**

The manufacturer of the machine must generate a risk assessment for the machine, and take appropriate measures to ensure that unforeseen movements cannot cause injury or damage to any person or property. Additional requirements on specialist staff may also result from the risk assessment.

#### **Observe remote-controlled machine behaviour!**

Electronic equipment is basically not failure-proof. The user is responsible for ensuring that, in the event of a failure of the drive, the drive is set to a state that is safe for both machinery and personnel, for instance with the aid of a mechanical brake.

Drives with EtherCAT are remote-controlled machines. They can start to move at any time without previous warning. Take appropriate measures to ensure that the operating and service personnel is aware of this danger.

Implement appropriate protective measures to ensure that any unintended start-up of the machines cannot result in dangerous situations for personnel or machinery. Software limitswitches are not a substitute for the hardware limit-switches in the machine.

#### **Specialist staff required!**

Only properly qualified personnel are permitted to perform such tasks as setup and programming. Qualified specialist staff are persons who are familiar with the installation, setup and programming of drives and who bring their relevant minimum qualifications to bear on their duties:

- Installation: only by electrically qualified personnel.
- Setup : only by qualified personnel with extensive knowledge of electrical engineering and drive technology
- Programming: Software developers, project-planners

The qualified personnel must know and observe ISO 12100 / IEC 60364 / IEC 60664 and national accident prevention regulations.

#### **Observe electrostatically sensitive components!**

The drives contain electrostatically sensitive components which may be damaged by incorrect handling. Electrostatically discharge your body before touching the drive. Avoid contact with highly insulating materials (artificial fabrics, plastic film etc.). Place the drive on a conductive surface.

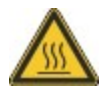

#### **Hot surface!**

Drives may have hot surfaces during operation. The heat sink can reach temperatures above 80°C. Risk of minor burns! Measure the temperature, and wait until the heat sink has cooled down below 40 °C before touching it.

#### **Earthing!**

It is vital that you ensure that the drive is safely earthed to the PE (protective earth) busbar in the switch cabinet. Risk of electric shock. Without low-resistance earthing no personal protection can be guaranteed and there is a risk of death from electric shock.

#### **High voltages!**

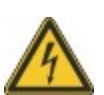

Wait at least 7 minutes after disconnecting the drive from the main supply power before touching potentially live sections of the equipment (such as contacts) or removing any connections.

Capacitors can have dangerous voltages present up to seven minutes after switching off the supply power. Always measure the voltage in the DC bus link and wait until the voltage is below 40 V before handling components.

#### **Never modify the drive!**

It is not allowed to modify the drive without permission by the manufacturer. Opening the housing causes loss of warranty.

#### <span id="page-10-0"></span>**3.3 Use as directed**

Drives are components that are built into electrical plants or machines and can only be operated as integral components of these plants or machines. The manufacturer of the machine used with a drive must generate a risk assessment for the machine and take appropriate measures to ensure that unforeseen movements cannot cause personnel injury or property damage.

- Observe the chapters "Use as directed" and "Prohibited use" in the AKD Installation Man*ual*.
- The EtherCAT interface serves only for the connection of the AKD to a master with Ether-CAT connectivity.

#### <span id="page-10-1"></span>**3.4 Prohibited use**

Other use than that described in chapter "Use as directed" is not intended and can lead to personnel injuries and equipment damage. The drive may not be used with a machine that does not comply with appropriate national directives or standards. The use of the drive in the following environments is also prohibited:

- $\bullet$  potentially explosive areas
- **environments with corrosive and/or electrically conductive acids, alkaline solutions, oils,** vapors, dusts
- ships or offshore applications

The connectors X5 and X6 of the AKD EtherCAT drive may not be used for any ethernet protocol except EtherCAT (CoE, Can over EtherCAT).

## <span id="page-11-0"></span>**4 Installation and Setup**

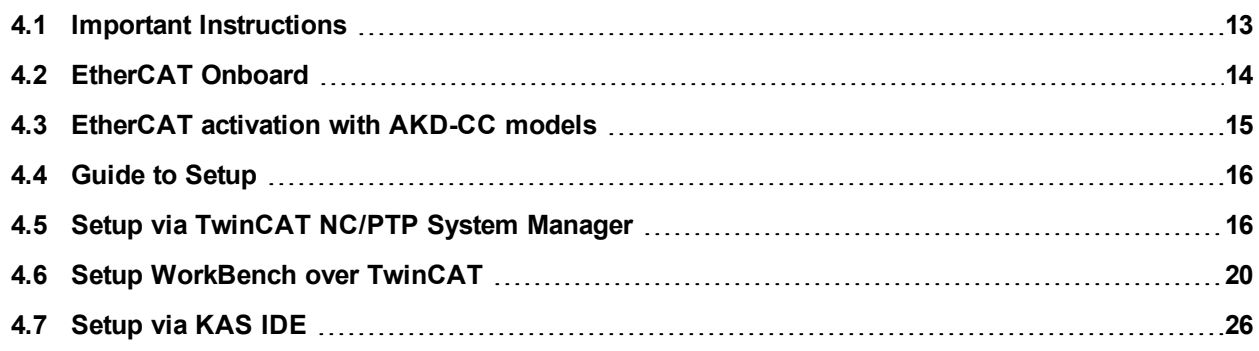

## <span id="page-12-0"></span>**4.1 Important Instructions**

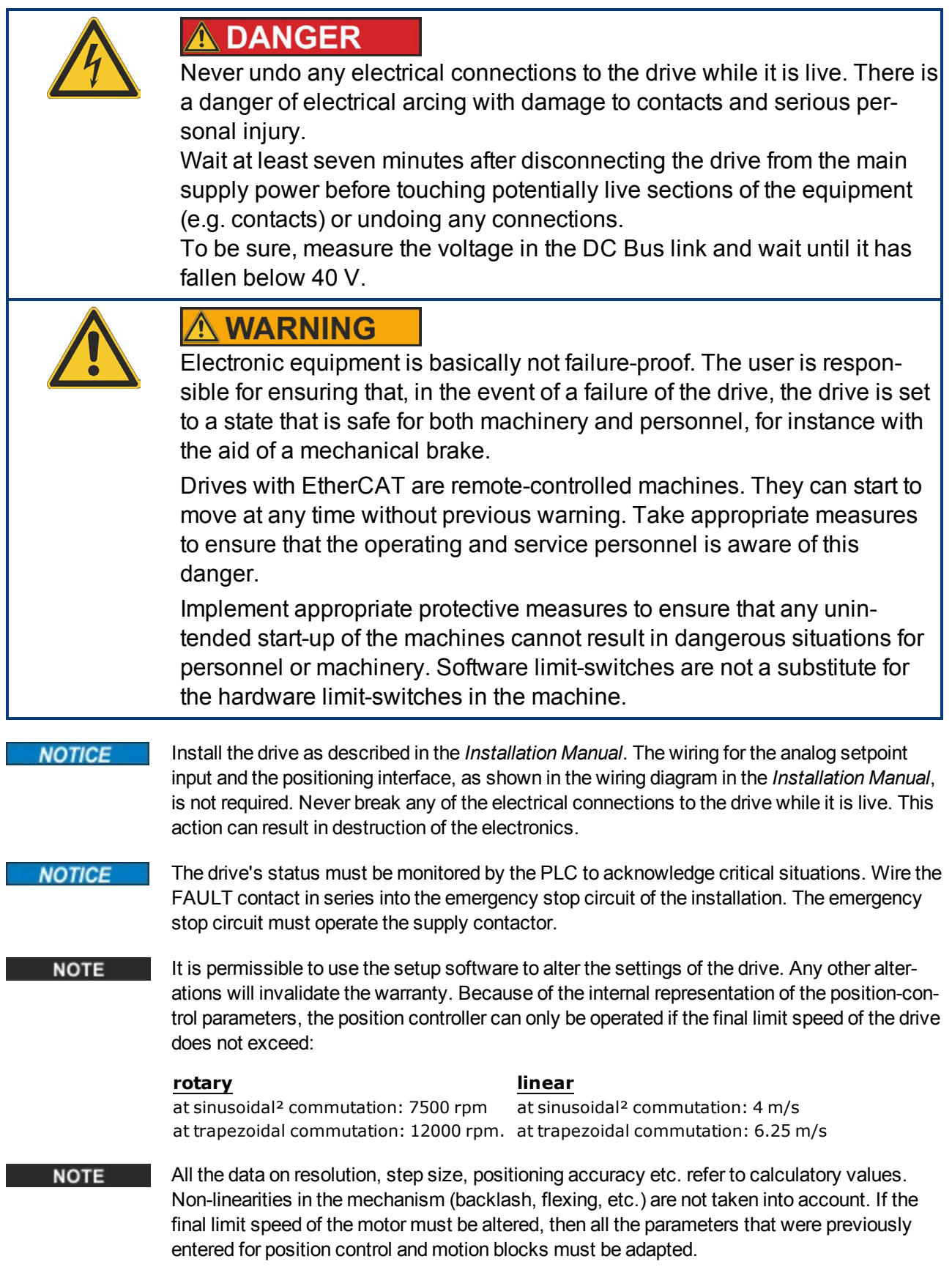

## <span id="page-13-0"></span>**4.2 EtherCAT Onboard**

Connection to the EtherCAT Network via X5 (in port) and X6 (out port).

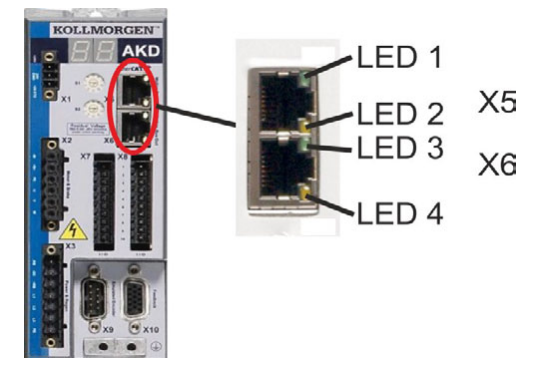

#### <span id="page-13-1"></span>**4.2.1 LED functions**

The communication status is indicated by the built-in LEDs.

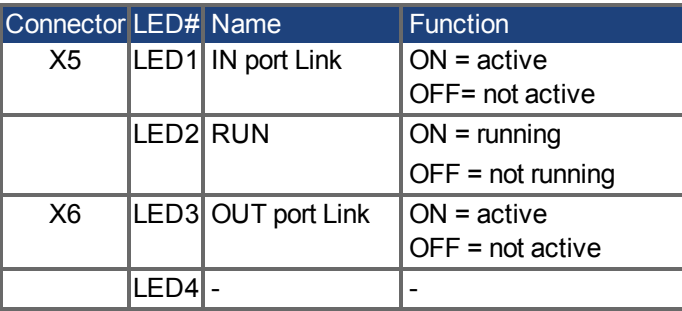

### <span id="page-13-2"></span>**4.2.2 Connection technology**

You can connect to the EtherCAT network using RJ-45 connectors.

## **KOLLMORGEN** KOLLMORGEN KOLLMORGEN **KOLLMORGEN AKD AKD AKD AKD**

## <span id="page-13-3"></span>**4.2.3 Network Connection Example**

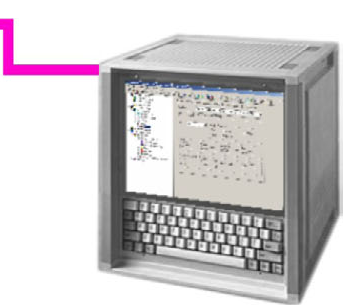

**EtherCAT Master** 

#### <span id="page-14-0"></span>**4.3 EtherCAT activation with AKD-CC models**

AKD-CC drive models are Drives, which support EtherCAT and CAN fieldbus types within one common software. CC drive models are delivered with EtherCAT set active. If you must change a drive from CANopen to EtherCAT, the DRV.TYPE parameter must be changed

- 1. by software: connect the PC to the AKD and change the parameter DRV.TYPE in the WorkBench terminal screen (see DRV.TYPE parameter documentation) or
- 2. by hardware: with the rotary switches S1 & S2 at the front and the button B1 on the top side of the Drive.

The following steps are needed for changing the fieldbus type from CAN to EtherCAT with the rotary switches.

1. Set the rotary switches on the front side of the AKD to the value of 89.

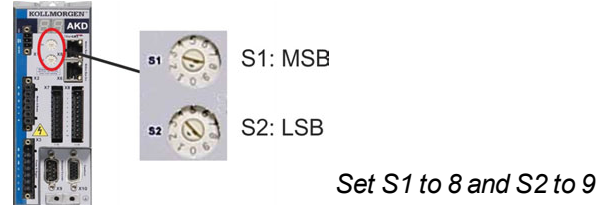

2. Press the button B1 for about 3 seconds (starts DRV.NVSAVE).

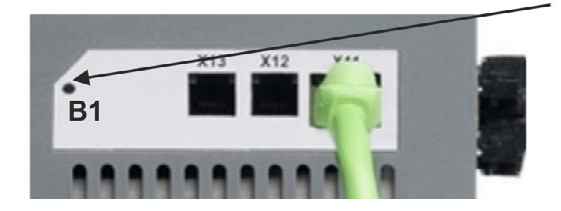

The display shows **En** during the process of changing DRV.TYPE to EtherCAT. **Do not switch off the 24[V] power supply while the seven segment shows En!**

- 3. Wait until the display returns to the original state, now the drive is prepared for EtherCAT.
- 4. Power cycle the drive by switching the 24 V power supply **off** and then **on** again.

**NOTE** 

The seven segment display shows Er (Error) in case that the DRV.TYPE instruction failed. In this case please power cycle the drive and contact the Kollmorgen customer support for further help.

### <span id="page-15-0"></span>**4.4 Guide to Setup**

#### **NOTICE**

Only professional personnel with extensive knowledge of control and drive technology are allowed to setup the drive.

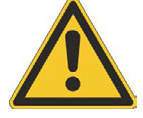

## **CAUTION**

Drives with EtherCAT are remote-controlled machines. They can start to move at any time without previous warning. Take appropriate measures to ensure that the operating and service personnel is aware of this danger.

Implement appropriate protective measures to ensure that any unintended start-up of the machines cannot result in dangerous situations for personnel or machinery. Software limit-switches are not a substitute for the hardware limit-switches in the machine.

- 1. Check assembly/installation. Check that all the safety instructions in the product manual for the drive and this manual have been observed and implemented. Check the setting for the station address and baud rate.
- 2. Connect PC,start WorkBench. Use the setup software WorkBench to set the parameters for the drive.
- 3. Setup basic functions. Start up the basic functions of the drive and optimize the current, speed and position controllers. This section of the setup is described in the in the online help of the setup software.
- 4. Save parameters. When the parameters have been optimized, save them in the drive.

### <span id="page-15-1"></span>**4.5 Setup via TwinCAT NC/PTP System Manager**

Before you set up the drive, make sure the following have been completed:

- The AKD is configured with WorkBench and the servomotor is able to move
- A correctly configured EtherCAT card is present in the master.
- TwinCAT software from Beckhoff (NC/PTP-Mode setup) is installed. Install first the Twin-CAT System Manager, restart your PC, then install the option package NC/PTP-Mode.
- The XML description of the drive is available (the XML file on the DVD or on the Kollmorgen website).
- An AKD EtherCAT slave is connected to the EtherCAT master PC.
- The TwinCAT system manager resides in Config-Mode. The current mode of the system manager is displayed of the bottom right side of the TwinCAT main-screen window.

Copy the XML description of the drive to the TwinCAT system (usually to the folder c:\TwinCAT\IO\EtherCAT) and restart the TwinCAT system since TwinCAT analyzes all device description files during start-up.

The following example explains the automatic EtherCAT network setup. The network setup can also be done manually; please refer to the TwinCAT manual for more details.

#### <span id="page-16-0"></span>**4.5.1 Scan devices**

First ensure that the EtherCAT master is physically connected to the EtherCAT AKD. Create a new (empty) project. Right click I/O-Devices and scan for the devices. An example is included in the EtherCAT network card, which is plugged into the PC.

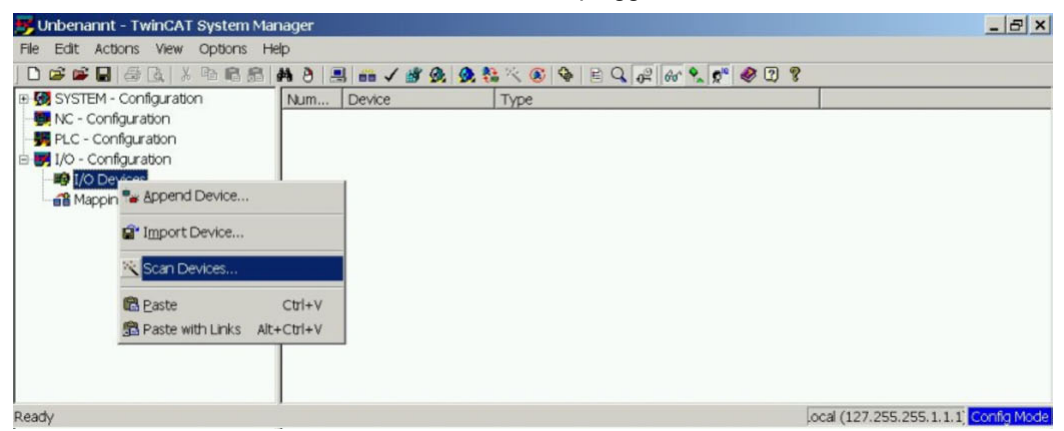

A pop-up window informs you that not all devices can be detected by the TwinCAT software. Click **OK** to continue.

#### <span id="page-16-1"></span>**4.5.2 Select the device**

TwinCAT must be able to find the EtherCAT network card. An EtherCAT slave must be connected to the network card; otherwise TwinCAT will find a real-time EtherNET card instead of the EtherCAT card. Press the **OK** button.

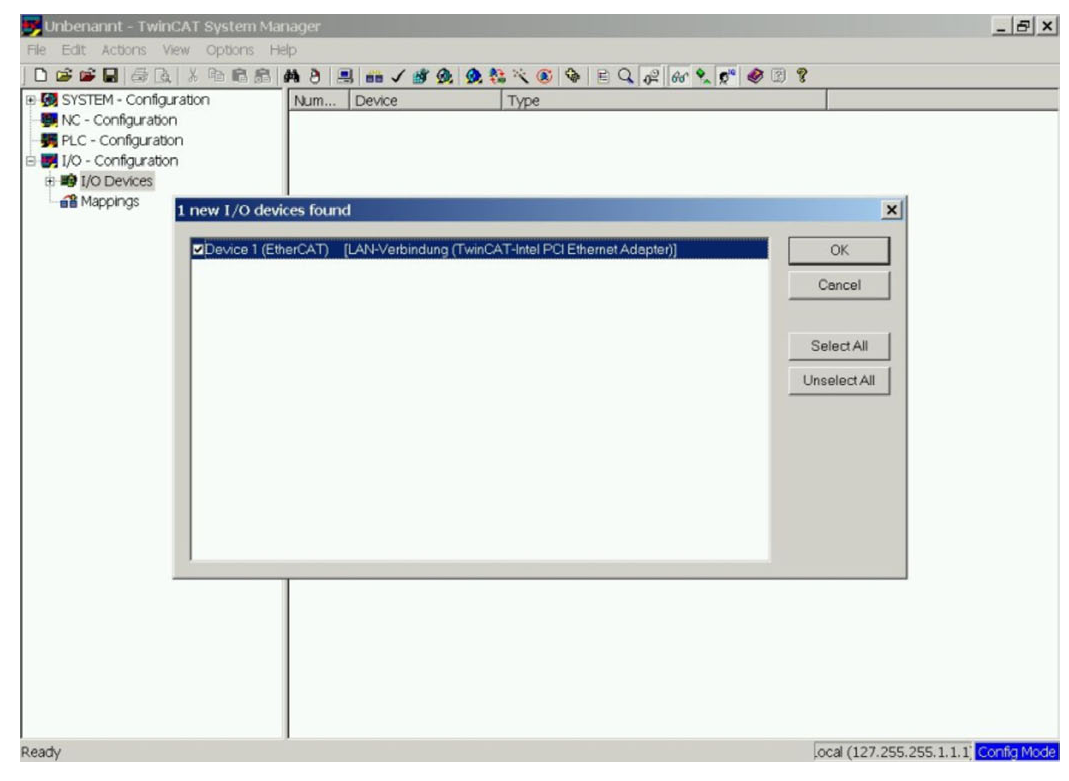

#### <span id="page-17-0"></span>**4.5.3 Scan for boxes**

Click **Yes** to allow TwinCat to scan for boxes. A *box* is an alias for a slave device and is always used in Beckhoff software products.

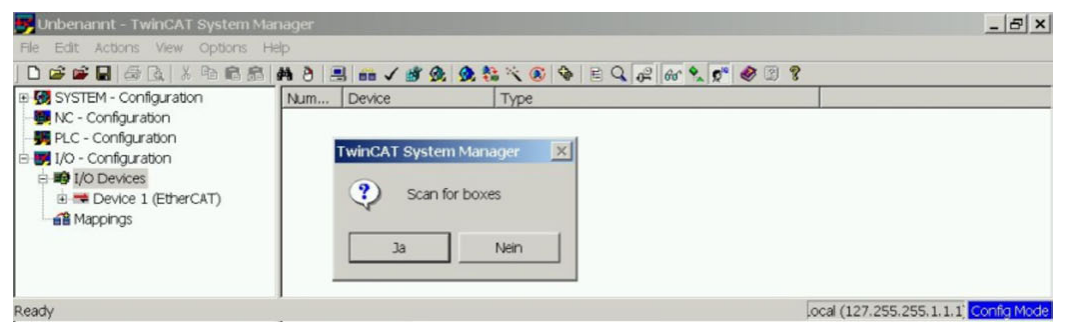

#### <span id="page-17-1"></span>**4.5.4 Add Slaves to NC tasks**

TwinCAT should now have identified the AKD according to the Device Description file. Twin-CAT next asks if the slaves should be connected to NC tasks. Click **Yes** to continue. An NC task can, for example, contain a PLC program, which can be programmed by the user.

![](_page_17_Picture_101.jpeg)

#### <span id="page-17-2"></span>**4.5.5 Enable the network configuration**

Confirm that the AKD appears in the device tree. Next, enable the network configuration Press first the **button in order to generate the mappings**, afterwards press the  $\checkmark$  but-

ton in order to let TwinCAT check the configuration and use finally the **button** in order to step into run-mode.

Confirm afterwards that TwinCAT is allowed to jump into run-mode.

![](_page_17_Picture_102.jpeg)

#### <span id="page-18-0"></span>**4.5.6 Enable the axis and move the axis**

The Axis can be enabled by a mouse-click on the Set button within the Online window inside of each Axis, see also the next picture.

![](_page_18_Picture_42.jpeg)

Afterwards a pop-up window appears.

The following setting enables the drive and allows command values in both directions.

![](_page_18_Picture_43.jpeg)

Afterwards the motor should move in positive or negative direction as soon as the clicks on the following yellow buttons within the Online window:

![](_page_18_Picture_8.jpeg)

## <span id="page-19-0"></span>**4.6 Setup WorkBench over TwinCAT**

This chapter describes a quick start guide for a user to be able to setup a WorkBench over TwinCAT system and be able to make a motor spin under that system.

This chapter does not give any specific details on TwinCAT system or WorkBench alone but is giving guidelines and information on how TwinCAT master and WorkBench works together.

Main steps in configuring a WorkBench over TwinCAT system are:

- TwinCAT and WorkBench configuration
- Connecting to a drive using WorkBench
- Configuring and enabling a drive

#### <span id="page-20-0"></span>**4.6.1 TwinCAT and WorkBenchconfiguration**

The EtherCAT network must be setup and managed using TwinCAT System Manager. To be able to connect to a drive and enable it, the drive must be loaded under the I/O Devices node in TwinCAT System Manager and axis must be added to NC - Configuration as shown → [p. 16](#page-15-1) "Setup via TwinCAT NC/PTP System Manager" in the EtherCAT Manual.

![](_page_20_Figure_3.jpeg)

In order to connect to the drives using WorkBench, the drives must be either in Pre-Op, Safe-Op or Op state. State machine for a drive can be accessed from the Online tab for the corresponding drive under the I/O Configuration  $\rightarrow$  I/O Devices  $\rightarrow$  Device [x]  $\rightarrow$  Drive [x] node (see screenshot below).

![](_page_20_Figure_5.jpeg)

Installation process for WorkBench is the same process as normal, except that it must be installed on the same machine as TwinCAT. Communication to the drive is done thru Twin-CAT master and it's not possible to connect WorkBench to the master remotely.

#### <span id="page-21-0"></span>**4.6.2 Connecting to a drive using WorkBench**

In order to connect to a drive, a TwinCAT device must be added in WorkBench. The start page of WorkBench can be used to do this. First, the type of drive (Online - TwinCAT) must be specified. Then, a list of available drives will be provided.

![](_page_21_Picture_33.jpeg)

The information provided for a drive are it's name, status, Net ID and Port number. After selecting a drive from the list, clicking on the "Connect" button will create a device in the left frame of WorkBenchand connect the device.

The name, Net ID and port number are information comming from the TwinCAT master configuration file (the name may be different than the drive name returned by the *DRV.NAME* command). While the status is an indicator that tells if there is already a device created within WorkBench which is already connected to that particular drive.

Using TwinCAT System Manager, the drive name and port number can be found in the General and EtherCAT tab respectively for the corresponding drive under the I/O Configuration → I/O Devices  $\rightarrow$  Device [x]  $\rightarrow$  Drive [x] node.

![](_page_22_Picture_39.jpeg)

**Dy** OneDrvMot.tsm - TwinCAT System Manager  $-10 \times$ File Edit Actions View Options Help 日 53 SYSTEM - Configuration General | Adapter EtherCAT | Online | CoE - Online | 白**B** NC-Task 1 SAF NetId:  $10.1.38.161.2.1$ **Advanced Settings** DE NC-Task 1 SVB<br>→ NC-Task 1-Image Export Configuration File  $\begin{tabular}{c}\n \hline\n \end{tabular} \n Tables\n   
\n $\begin{tabular}{c}\n \hline\n \end{tabular}$ \n Tables\n   
\n $\begin{tabular}{c}\n \hline\n \end{tabular}$ \n False Axes$ Sync Unit Assignment  $\Box$  **Axis 1**  $\frac{1}{2}$  - Axis 2 Topology. PLC - Configuration I/O - Configuration **野I/O Devices** E Cycle (ms) Utilization (%) Frame Cmd Addr  $|$  Len  $W<sup>C</sup>$ Sync Unit Device 1 (EtherCAT)  $\blacksquare$ o **NOP** 0x0000 0x0900  $\overline{4}$ 2.000 Device 1-Image<br>
Device 1-Image-Info  $\blacksquare$ ARMW 0x0000 0x0910  $\overline{4}$ 2.000  $\blacksquare$ LRW 0x01000000  $12$ 6 Drives  $2.000$  $\overline{+}$   $\overline{+}$  Inputs  $\blacksquare$ **BRD** 0x0000 0x0130 2  $\overline{c}$ 2.000  $0.44$ E- & Outputs  $0.44$ **E** InfoData  $\frac{1}{2}$  →  $\frac{1}{2}$  Drive 1 (AKD)  $\overline{ }$  $\left| \cdot \right|$  $\overline{\phantom{a}}$  $\overline{+}$  +  $\overline{+}$  Drive 2 (AKD) 由 a Mappings ľ Local (10.1.38.161.1.1) Config Mode Ready

The Net ID can be found in the EtherCAT tab in the I/O Configuration  $\rightarrow$  I/O Devices  $\rightarrow$ Device [x] node.

It is important to understand that these information are comming from the TwinCAT master and it's configuration file but not from the drive itself. Thus, if the TwinCAT configuration is not reflecting the actual network configuration,you may have a drive listed in WorkBench which is not be powered up or even connected in the EtherCAT network, or you have a drive powered up and connected to the TwinCAT network but not shown in the WorkBench list.

#### <span id="page-24-0"></span>**4.6.3 Configuring and enabling a drive**

Once connected with WorkBench, a drive can be configured using all normal functionnalities of WorkBench.

The only operation that is not possible to do using WorkBench over TwinCAT is the download of a new firmware in the drive. Downloading a new firmware in the drive must be performed using File over EtherCAT (FoE) feature of TwinCAT server.

If the cyclic communication of the TwinCAT master is enabled, it is possible that some com-**NOTICE** mands sent by WorkBench using the ASCII channel are overwirtten by the TwinCAT master. Typically, the drive enable command will have no effect if sent from WorkBench because the control word is usually mapped.

Using TwinCAT, enabling the drive can be done with the following procedure:

- 1. Under NC Configuration  $\rightarrow$  Axes  $\rightarrow$  Axis [x] node, choose the Online tab.
- 2. Press the Set button within the Enabling section.

![](_page_24_Figure_8.jpeg)

3. In the pop-up dialog box, check the Controller checkbox to enable the drive (or un-check to disable the drive) and press on the OK button.

### <span id="page-25-0"></span>**4.7 Setup via KAS IDE**

If you are using a Kollmorgen Automation Suite (KAS) system, the AKD setup is completely integrated into the KAS Integrated Development Environment (IDE), as shown below:

![](_page_25_Picture_49.jpeg)

For further information on the setup for a KAS system, see the following sections in the KAS documentation:

- KAS IDE User Manual: See section 4.2.3 Add and Configure Drive.
- <sup>l</sup> *KAS Online Help*: See **Using the KAS IDE> Creating a Project> Step 3 Add and Configure Drive**.

## <span id="page-26-0"></span>**5 EtherCAT Profile**

![](_page_26_Picture_89.jpeg)

## <span id="page-27-0"></span>**5.1 Slave Register**

The table below gives the addresses of individual registers in the FPGA memory. The data is provided in little-endian format, with the 'least significant byte' occupying the lowest address. A detailed description of all registers and FPGA memory locations is available in the "Ether-CAT Slave Controller" description of the EtherCAT user organization (www.EtherCAT.org).

![](_page_27_Picture_280.jpeg)

\* ZA ECAT = Access mode EtherCAT

\* ZA Drive = Access mode drive

### <span id="page-28-0"></span>**5.2 AL Event (Interrupt Event) and Interrupt Enable**

Communication between the drive and the EtherCAT FPGA can be interrupt-driven. The interrupt enable register and the AL event register are responsible for the EtherCAT interface interrupt functionality.

There are two events which lead also to a HW interrupt within the drive, the EEPROM emulation event and the SyncManager 2 event. The actual values of the drive (SyncManager 3 data) are written without any AL event request during each HW IRQ, e.g. triggered by a Sync-Manager 2 event. The Mailbox exchange between the master and the AKD is completely handled by polling the AL event register within the background task of the drive.

The drive activates individual EtherCAT interface events when the corresponding bit of the interrupt enable register is set to 1. When it is set to 0, the hardware interrupts for the specific events are deactivated.

![](_page_28_Picture_298.jpeg)

#### <span id="page-28-1"></span>**5.2.1 Interrupt Enable Register (Address 0x0204:0x0205)**

#### <span id="page-29-0"></span>**5.2.2 AL Event Request (Address 0x0220:0x0221)**

When the relevant bit of the AL event request register is set to 1, the EtherCAT interface tells the drive which event it should process by the AKD.

![](_page_29_Picture_252.jpeg)

### <span id="page-30-0"></span>**5.3 Phase Run-Up**

The AL control, AL status and AL status code registers are responsible for communication phase run-up (also referred to as EtherCAT status change), for current status display and for any fault messages. The drive responds to every EtherCAT interface transition request made by the AL control register via the AL Status and AL Status Code registers. Any fault messages are displayed in the AL status code register.

A status change within the AL control register is polled within the AKD, which means that an AL control event does not lead to a HW interrupt within the drive.

#### <span id="page-30-1"></span>**5.3.1 AL Control (Address 0x0120:0x0121)**

![](_page_30_Picture_241.jpeg)

#### <span id="page-30-2"></span>**5.3.2 AL Status (Address 0x0130:0x0131)**

![](_page_30_Picture_242.jpeg)

#### <span id="page-31-0"></span>**5.3.3 AL Status Code (Address 0x0134:0x0135)**

![](_page_31_Picture_273.jpeg)

No other codes are supported.

#### <span id="page-31-1"></span>**5.3.4 EtherCAT communication phases**

![](_page_31_Figure_5.jpeg)

#### INIT:

Initialization, no communication. EEPROM emulation will be activated. PRE-OP:

Mailbox active, slave parameterization and startup parameters

#### SAVE-OP:

Cyclical actual values are transferred and the drive tries to synchronize. OPERATIONAL: Cyclical setpoints are processed,

torque enable can be activated and the drive must be synchronized.

#### **Individual communication transitions**

![](_page_31_Picture_274.jpeg)

#### Start Not ready to switch on  $\blacksquare$  13 Fault Reaction  $\overline{1}$ Active  $14$  $15$ Switch On Disabled Fault ▲, è  $\overline{2}$ Ready to Switch On  $6$ 10  $12$ Switched  $\overline{9}$ 8 On  $45$  $11$ Operation **Quick Stop** Enable Active  $16$

## <span id="page-32-0"></span>**5.4 CANopen over EtherCAT (CoE) Status Machine**

The status machine for the control and status words corresponds to the CANopen status machine in accordance with DS402.

CANopen control and status words are captured in every instance of fixed PDO mapping (see chapter ["Fixed](#page-35-0) PDO Mappings"  $(\rightarrow p. 36)$ ).

#### <span id="page-32-1"></span>**5.4.1 Status Description**

![](_page_32_Picture_198.jpeg)

#### <span id="page-33-0"></span>**5.4.2 Commands in the Control Word**

#### **Bit assignment in the control word**

![](_page_33_Picture_399.jpeg)

#### **Commands in the control word**

![](_page_33_Picture_400.jpeg)

Bits labeled **X** are irrelevant. **0** and **1** indicate the status of individual bits.

#### **Mode-dependent bits in the control word**

The following table shows the mode-dependent bits in the control word. Only manufacturerspecific modes are supported at present. The individual modes are set by Object 6060h Modes of operation.

![](_page_33_Picture_401.jpeg)

#### **Description of the remaining bits in the control word**

**Bit 8**: (Pause) If Bit 8 is set, then the drive halts (pauses) in all modes. The setpoints (speed for homing or jogging, motion task number, setpoints for digital mode) for the individual modes are retained.

**Bit 9,10**: These bits are reserved for the drive profile (DS402).

**Bit 13, 14, 15**: These bits are manufacturer-specific, and reserved at present.

#### <span id="page-34-0"></span>**5.4.3 Status Machine Bits (status word)**

#### **Bit assignment in the status word**

![](_page_34_Picture_341.jpeg)

#### **States of the status machine**

![](_page_34_Picture_342.jpeg)

Bits labeled **X** are irrelevant. **0** and **1** indicate the status of individual bits.

#### **Description of the remaining bits in the status word**

**Bit 4:** voltage\_enabled The DC-link voltage is present if this bit is set.

**Bit 7:** warning There are several possible reasons for Bit 7 being set and this warning being produced. The reason for this warning can be revealed by using the Object 20subindex manufacturer warnings.

**Bit 9:** remote is always set to 1, i.e. the drive can always communicate and be influenced via the RS232 - interface.

**Bit 10:** target\_reached This is set when the drive has reached the target position.

**Bit 11:** internal\_limit\_active This bit specifies that a movement was or is limited. In different modes, different warnings cause the bit to be set.

## <span id="page-35-0"></span>**5.5 Fixed PDO Mappings**

Various ready-to-use mappings can be selected for cyclic data exchange via SDO's of the object 0x1C12 and 0x1C13. Using object 0x1C12 subindex 1 (Sync Manager 2 assignment), a fixed mapping for the cyclic command values can be set with the values 0x1701, 0x1702, 0x1720 to 0x1724. Using object 0x1C13 subindex 1 (Sync Manager 3 assignment), a fixed mapping for the cyclic actual values can be set via the data 0x1B01, 0x1B20 to 0x1B25.

Use the sequence below to select the fixed command value mapping 0x1701 via SDO's:

- 1. SDO write access to object 0x1C12Sub0 Data:0x00
- 2. SDO write access to object 0x1C12Sub1 Data:0x1701
- 3. SDO write access to object 0x1C12Sub0 Data:0x01

#### **NOTE**

Up to firmware version 1.8.x.x AKD.XML file, fixed mapping 0x1701 called out 0x6062sub0 as the "Position Command". From AKD firmware release 1.8.5.0, the AKD.XML will be changed to call out 0x60C1sub1 as the "Position Command" and an additional XML file called "AKD\_TwinCAT.XML" will be added to support TwinCat 2x and older. In reality, SDO 0x6062sub0 is not supported in the AKD firmware but was called in the fixed mapping to support a TwinCat issue.

#### **Position interface, supported fixed mappings:**

![](_page_35_Picture_195.jpeg)

#### **Velocity interface, supported fixed mappings:**

 $\vert$  0x1702  $\vert$  Velocity command value (4 bytes), Control word (2 bytes), total (6 bytes)

The objects, which are mapped into the fixed PDOs can be read via the subindices 1 to n of the above indices. The number of mapped entries is available by reading subindex 0 of the above indices.

Example: A read access to object 1702 sub 0 gives a value of 2, a read on subindex 1 gives 0x60ff0020, on subindex 2 0x60400010. The meaning of these numbers can be seen in the CANopen manual or the flexible-mapping example  $(\rightarrow p. 40)$ .

## <span id="page-37-0"></span>**5.6 Flexible PDO Mappings**

In addition to the fixed PDO mapping the so-called flexible mapping of real-time objects is possible.

Restrictions of flexible mapping:

- An odd length PDO is not allowed.
	- $\blacksquare$  In the Rx(=set-point)-direction the dummy-object 0x0002 sub 0 with a length of 8 bits can be used to make the PDO-length even.
	- $\blacksquare$  In the Tx(=actual value)-direction one sub-index of the manufacturer status object 0x2002 sub 1..4 can be used to guarantee the even length of the Tx-PDO.
	- These special mappings may be used if the objects 0x6060 and 0x6061 have to be used in the mapping.
- $\bullet$  The allowed PDOs have up to 32 bytes (Tx) or 22 bytes (Rx). They are built from smaller PDO modules with a maximum length of 8 bytes. These are built by using the mapping objects 0x1600 to 0x1603 and 0x1a00 to 0x1a03.

The configuration is similar to the described sequence for the fixed mappings:

- 1. The mapping selection is cleared (write 0 to object 0x1C12 sub 0 and 1C13 sub 0)
- 2. As the AKD implementation is based on CANopen the real-time data are build from up to 4 PDOs with 8 bytes in both directions. These PDOs are built in the same way as in a CAN-drive with the objects 0x1600 - 0x1603 and 0x1A00 - 0x1A03. Unused PDOs must be cleared with writing 0 to the subindex 0.
- 3. SDO write access to object 0x1C12 sub 1 .. 4 with the PDOs (0x1600 .. 0x1603), that should be used in receive direction of the AKD (set point values).
- 4. SDO write access to object 0x1C13 sub 1 .. 4 with the PDOs (0x1A00 .. 0x1A03), that should be used in transmit direction of the AKD (actual values).
- 5. SDO write access to the objects 0x1C12 sub 0 and 0x1C13 sub 0 with the number of mapped PDOs in this direction.

See an example in chapter "Flexible PDO Mappings"  $(\rightarrow p. 38)$  $(\rightarrow p. 38)$ .

The cyclically used data are visible in the PDO-assignment window for the Inputs and Outputs of the Sync Managers. Default setting are the fixed PDOs 0x1701 and 0x1B01 (visible contents when selected in the PDO list).

![](_page_37_Picture_146.jpeg)

![](_page_37_Picture_147.jpeg)

![](_page_38_Picture_53.jpeg)

If the flexible mapping is required, the PDO configuration check box must be changed.

#### <span id="page-38-0"></span>**5.6.1 Example: Flexible PDO Mapping**

For the flexible mapping of the Outputs the fixed mapping 0x1701 has to be switched off and up to 4 free-mappable PDOs (0x1600-0x1603) can be used instead. The maximum number of bytes for each of these PDOs is 8.

![](_page_38_Figure_5.jpeg)

After that the default mapping of e.g. the PDO 0x1600 can be extended:

![](_page_38_Picture_54.jpeg)

![](_page_39_Picture_117.jpeg)

A list of possible objects for the mapping will be shown and a new entry can be chosen.

**Edit Pdo Entry** 

6063

DINT

 $\boxed{0}$ 

Position Actual Internal Value

 $\frac{\partial}{\partial x^2}$ 

24675

 $\checkmark$ 

 $0<sup>k</sup>$ 

Cancel

 $\overline{\phantom{a}}$ 

Name:

Index (hex):

Sub Index: Data Type:

Bit Lentgh:

From Dictionary:

From Dictionary.<br>
(0x1002 - Manufacturer Status Register<br>
0x2050 - DRV HANDWHEEL<br>
0x2040 - Latch N32<br>
0x2042 - Latch N32<br>
0x2042 - Latch N32<br>
0x2042 - Latch N32<br>
0x2043 - Latch Status<br>
0x2045 - Latch Status<br>
0x2045 - Latch Here the value of the actual internal position is selected.

position mode is selected.

In this case the setpoint for the interpolated

![](_page_39_Picture_118.jpeg)

![](_page_39_Picture_119.jpeg)

<span id="page-39-0"></span>The meaning of the data (for example 0x60410010 in the mapping of 0x1A00 sub 1) is as follows:

- $\bullet$  0x6041 is the index of the DS402 status word
- 0x00 is the subindex of the DS402 status word
- Ox10 is the number of bits for this entry, i. e. 16 bits or 2 bytes.

If this shall be used in the NC, the interpolation set point position has to be linked from the axis to the NC-axis.

![](_page_40_Figure_2.jpeg)

After doing this configuration the mapping can be activated as seen before in this document:

![](_page_41_Picture_2.jpeg)

Now the NC-screen should show a position in the online window, which changes a bit in the last digits.

![](_page_41_Picture_33.jpeg)

![](_page_41_Picture_34.jpeg)

After enabling the power stage with the All-button, the drive can be moved via the jog-buttons or via the functions in the function menu.

![](_page_41_Picture_35.jpeg)

## <span id="page-42-0"></span>**5.7 Supported Cyclical Setpoint and Actual Values**

## **Supported cyclical setpoint values**

![](_page_42_Picture_193.jpeg)

## **Supported cyclical actual values**

![](_page_43_Picture_242.jpeg)

## <span id="page-44-0"></span>**5.8 Supported Operation Modes**

![](_page_44_Picture_235.jpeg)

## <span id="page-44-1"></span>**5.9 Adjusting EtherCAT Cycle Time**

The cycle time to be used in the drive for the cyclical setpoints and actual values can either be stored in the FBUS.SAMPLEPERIOD parameter in the amplifier or configured in the startup phase.

This takes place via SDO mailbox access to CANopen objects 60C2 subindex 1 and 2.

Subindex 2, known as the interpolation time index, defines the power of ten of the time value (e.g. -3 means 10-3 or milliseconds) while subindex 1, known as interpolation time units, gives the number of units (e.g. 4 means 4 units).

You can run a 2 ms cycle using various combinations. For example,

Index =  $-3$ , Units =  $2$ 

or

Index =  $-4$ , Units = 20 etc.

The FBUS.SAMPLEPERIOD parameter is counted in multiples of 62.5us microseconds within the device. This means, for example that 2 ms equates to FBUS.SAMPLEPERIOD value of 32.

#### <span id="page-44-2"></span>**5.10 Maximum Cycle Times depending on operation mode**

The minimum cycle time for the drive is largely dependent on the drive configuration (second actual position value encoder latch functionality enabled and so on)

![](_page_44_Picture_236.jpeg)

#### <span id="page-45-0"></span>**5.11 Synchronization**

On all drives, the internal PLL is theoretically able to even out an average deviation of up to 4800 ppm in the cycle time provided by the master. The drive checks once per fieldbus cycle a counter within the drive internal FPGA, which is cleared by a Sync0 (Distributed clock) event. Depending of the counter value, the drive extends or decreases the 62.5 µs MTS signal within the drive by a maximum of 300 ns.

The theoretical maximum allowed deviation can be calculated by using the following formula:

300[ns]  $1,000,000 = 4800$  [ppm]  $max_{de} v =$  $62.5$ [us]

The synchronization functionality within the drive can be enabled via setting bit 0 of the FBUS.PARAM02 parameter to high. Therefore FBUS.PARAM02 must be set to the value of 1. Furthermore the distributed clock functionality must be enabled by the EtherCAT master in order to activate cyclic Sync0 events.

#### <span id="page-45-1"></span>**5.11.1 Synchronization behavior with distributed clocks (DC) enabled**

When the EtherCAT master enables distributed clocks, a distributed clock (DC) event is created in the AKD once per fieldbus cycle. An assigned 62.5 µs real-time task in the AKD monitors the elapsed time between the DC events and the AKD System time and extends or reduces the 62.5 µs strobe to the CPU as necessary.

The following fieldbus parameters are used for the synchronization feature:

- 1. FBUS.SYNCDIST = Expected time delay of the AKD PLL-code to the DC event.
- 2. FBUS.SYNCACT = Actual time delay of the AKD PLL-code to the DC event.
- 3. FBUS.PLLTHRESH = Number of consecutive successful synchronized PLL cycles of the AKD before the Drive is considered as synchronized.
- 4. FBUS.SYNCWND = Synchronization window in which the AKD is considered to be synchronized. The Drive is considered synchronized as long as the following statement is true is true for FBUS.PLLTHRESH consecutive cycles: FBUS.SYNCDIST-FBUS.SYNCWND < FBUS.SYNCACT < FBUS.SYN-

#### CDIST+FBUS.SYNCWND

Example with a 4kHz fieldbus sample rate:

![](_page_45_Figure_15.jpeg)

Explanation: The red-marked 62.5[µs] real-time task displays the AKD 62.5 µs real-time task within one fieldbus cycle which is responsible for calling the AKD PLL-code. The time delay (1) shows the actual delay to the previous DC event, which is ideally close to the adjusted FBUS.SYNCDIST parameter. Depending on (1) the AKD slightly extends or reduce the 62.5 [µs] IRQ generation of the high-priority real-time task in order to either increase or decrease the measured time delay to the DC event (1) for the next PLL cycle. The time distance (2) shows the 62.5[ $\mu$ s]  $\pm x$ [ms] realtime task of the AKD.

#### <span id="page-45-2"></span>**5.11.2 Synchronization behavior with distributed clocks (DC) disabled**

The AKD fieldbus synchronization algorithm is similar to that used by Distributed Clocks. The difference is that the AKD synchronizes to a SyncManager2 event instead of the DC event. A SyncManager2 event is created when the EtherCAT Master sends a new package of command values to the drive while the network is in the Operational state. This occurs once per fieldbus cycle.

## <span id="page-46-0"></span>**5.12 Latch Control Word and Latch Status Word**

#### **Latch Control word (2 Byte)**

![](_page_46_Picture_232.jpeg)

#### **Latch Status word (2 Byte)**

![](_page_46_Picture_233.jpeg)

#### <span id="page-47-0"></span>**5.13 Mailbox Handling**

With EtherCAT, acyclical data traffic (object channel or SDO channel) is called mailbox. This system is based around the master:

#### **Mailbox Output:**

The master (EtherCAT controller) sends data to the slave (drive). This is essentially a (read/write) request from the master. Mailbox output operates via Sync Manager 0.

#### **Mailbox Input:**

The slave (drive) sends data to the master (EtherCAT controller). The master reads the slave's response. Mailbox input operates via Sync Manager 1.

#### **Timing diagram**

The timing diagram illustrates the mailbox access process:

![](_page_47_Figure_9.jpeg)

- 1. The EtherCAT master writes the mailbox request to the mail-out buffer.
- 2. On the next interrupt, the EtherCAT interface activates a Sync Manager 0 event (mailbox output event) in the AL event register.
- 3. The drive reads 16 bytes from the mail-out buffer and copies them to the internal mailbox output array.
- 4. The drive identifies new data in the internal mailbox output array and performs an SDO access to the object requested by the EtherCAT interface. The response from the drive is written to an internal mailbox input array.
- 5. The drive deletes all data in the internal mailbox output array so that a new mailbox access attempt can be made.
- 6. The drive copies the response telegram from the internal mailbox input array to the mail-in buffer of the EtherCAT interface.

#### <span id="page-48-0"></span>**5.13.1 Mailbox Output**

An interrupt by the EtherCAT-interface with a Sync Manager 0 - Event starts a Mailbox Output Process. A 1 in the Mail Out Event-Bit of the AL Event register signalizes the drive, that the EtherCAT-interface wants to send a Mailbox message and that it has already stored the required data in the Mail Out Buffer. Now 16 Byte data are read by the drive with the IRQ process. The bytes are defined as follows

![](_page_48_Picture_224.jpeg)

The drive answers every telegram with an answer in the Mailbox Input buffer.

### <span id="page-49-0"></span>**5.13.2 Mailbox Input**

The drive answers every CoE telegram with a 16 byte answer telegram in the Mailbox Input buffer. The bytes are defined as follows:

![](_page_49_Picture_232.jpeg)

#### <span id="page-50-0"></span>**5.13.3 Example: Mailbox Access**

In the example below, PDOs 0x1704 are mapped (see Chapter # "Fixed PDO Mappings"): The master sends this mailbox output message:

![](_page_50_Picture_250.jpeg)

The drive returns the following message:

![](_page_50_Picture_251.jpeg)

#### <span id="page-51-0"></span>**5.14 Fieldbus Parameters**

The AKD holds several fieldbus-specific, general purpose parameters. Some of them contain the following EtherCAT relevant data:

- <span id="page-51-1"></span>**FBUS.PARAM02:** This parameter activates the synchronization feature of the AKD. The DC feature must be activated in order to allow the AKD to get synchronized with the master. A value of 1 enables the drive internal PLL functionality, a value of 0 deactivates this feature.
- **FBUS.PARAM03**: This parameter contains the Configured Station Alias address of the AKD. An EEPROM emulation write access to the Configured Station Alias address forces the AKD to store the drive parameters automatically using the DRV.NVSAVE command.
- **FBUS.PARAM04**: This parameter enables (1) or disables(0) the synchronization supervision of the CANOpen or EtherCAT fieldbus.

Default values for this parameter are as follows:

CANopen drive: disabled (0)

EtherCAT drive: enabled (1)

Synchronization supervision is active when FBUS.PARAM 04 = 1 and the first CANOpen Sync message or first EtherCAT frame is received. When more than three CANOpen sync messages or seven EtherCAT frames have not been received and the drive is enabled, fault F125 ("Synchronization lost"), occurs.

#### <sup>l</sup> **FBUS.PARAM05**

![](_page_51_Picture_232.jpeg)

### <span id="page-52-0"></span>**5.15 EEProm Content**

AKD has a built-in emulated EEProm. This EEProm can be read by the EtherCAT master to get some information about drive properties, like PDO-information, drive name, serial numbers and communication-specific attributes.

They are organized in categories. There are two manufacturer-specific categories implemented in the AKD:

- Category 0x0800: Holds a string with the model type in the format AKD-P00000-NxxC-0000
- Category 0x0801: Holds the firmware version in the format 0x\_xx-xx-yyy

## <span id="page-53-0"></span>**6 Record of Document Revisions**

![](_page_53_Picture_71.jpeg)

## <span id="page-54-0"></span>**7 Index**

## **A**

![](_page_54_Picture_242.jpeg)

## **C**

![](_page_54_Picture_243.jpeg)

## **D**

![](_page_54_Picture_244.jpeg)

## **E**

![](_page_54_Picture_245.jpeg)

## **F**

![](_page_54_Picture_246.jpeg)

## **I**

![](_page_54_Picture_247.jpeg)

![](_page_54_Picture_248.jpeg)

## **S**

![](_page_54_Picture_249.jpeg)

## **T**

![](_page_54_Picture_250.jpeg)

![](_page_54_Picture_251.jpeg)

This page intentionally left blank.

This page intentionally left blank.

#### **About KOLLMORGEN**

Kollmorgen is a leading provider of motion systems and components for machine builders. Through worldclass knowledge in motion, industry-leading quality and deep expertise in linking and integrating standard and custom products, Kollmorgen delivers breakthrough solutions that are unmatched in performance, reliability and ease-of-use, giving machine builders an irrefutable marketplace advantage.

For assistance with your application needs, visit www.kollmorgen.com or contact us at:

![](_page_57_Picture_122.jpeg)

**KOLLMORGEN**